# 桃園市政府 公文整合資訊系統教育訓練 **Webex** 視訊會議軟體 使用步驟

## 一、 **Webex** 視訊會議軟體使用步驟

#### 步驟一:

開啟 **Chrome** 或 **Edge** 瀏覽器並輸入網址

([https://futureknowledgeinformationcompany.my.webex.com/meet/EDMS\\_TYCG](https://futureknowledgeinformationcompany.my.webex.com/meet/EDMS_TYCG))

或(<https://reurl.cc/LpEqq9>)後,於網頁下方點選「從您的瀏覽器加入」。

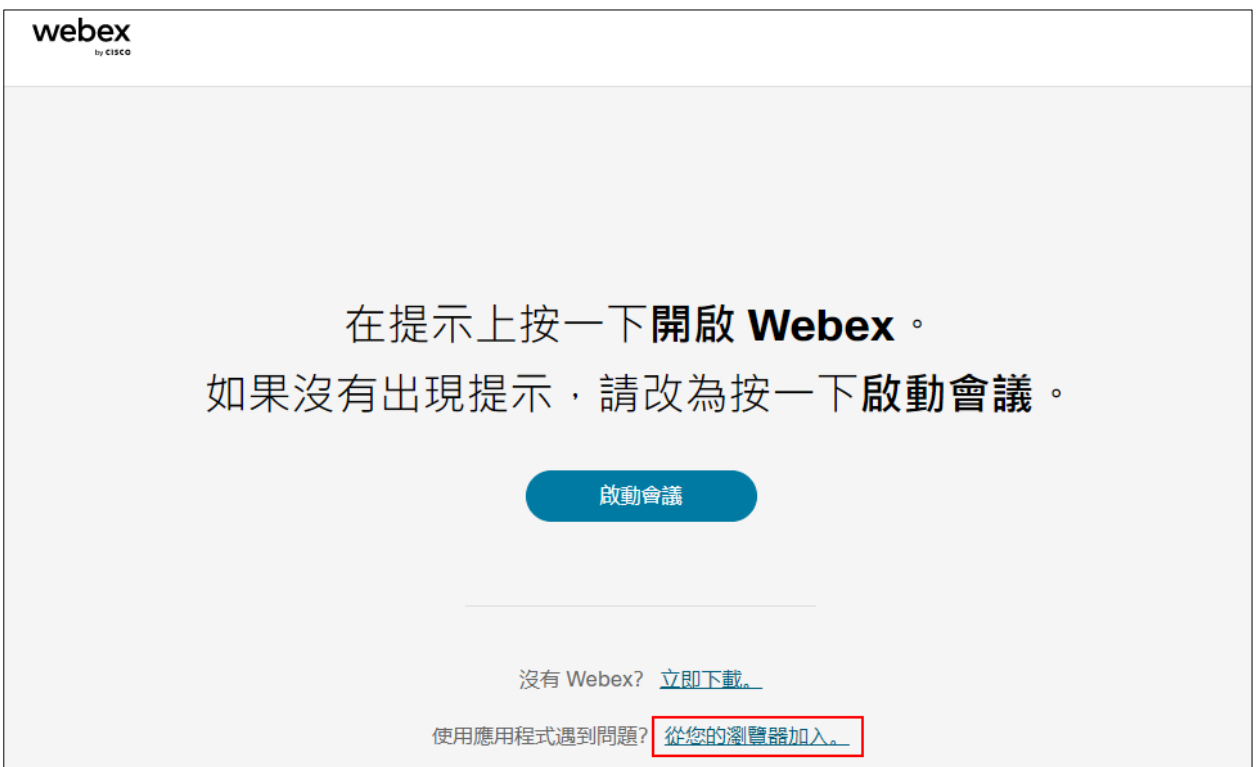

#### 步驟二:

輸入上課學員機關名稱+姓名、信箱及字元後,點選「下一步」。

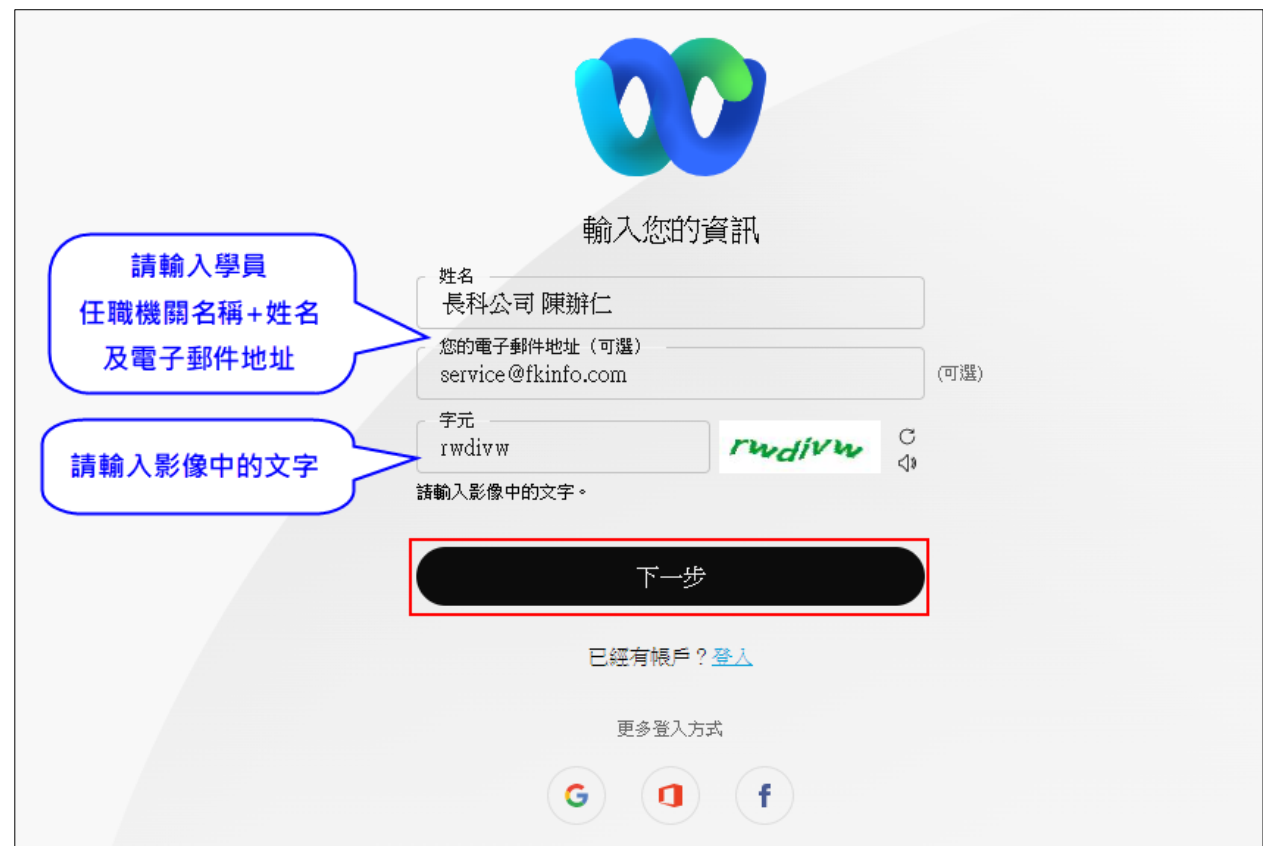

### 步驟三:

點選「加入會議」,即可進入線上課程。

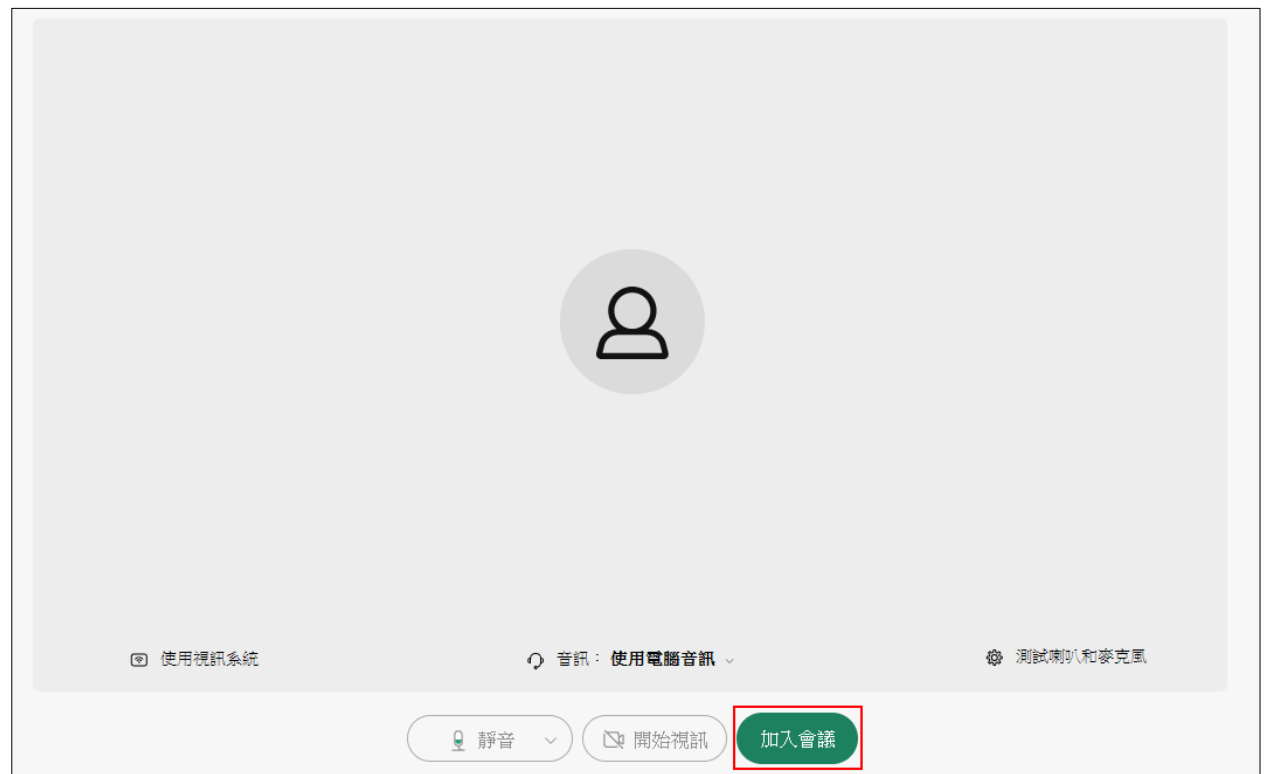

## 二、 問題排除

1. 若學員於未開課期間登入本課程觀看時,會顯示以下畫面,係屬正常 情形。

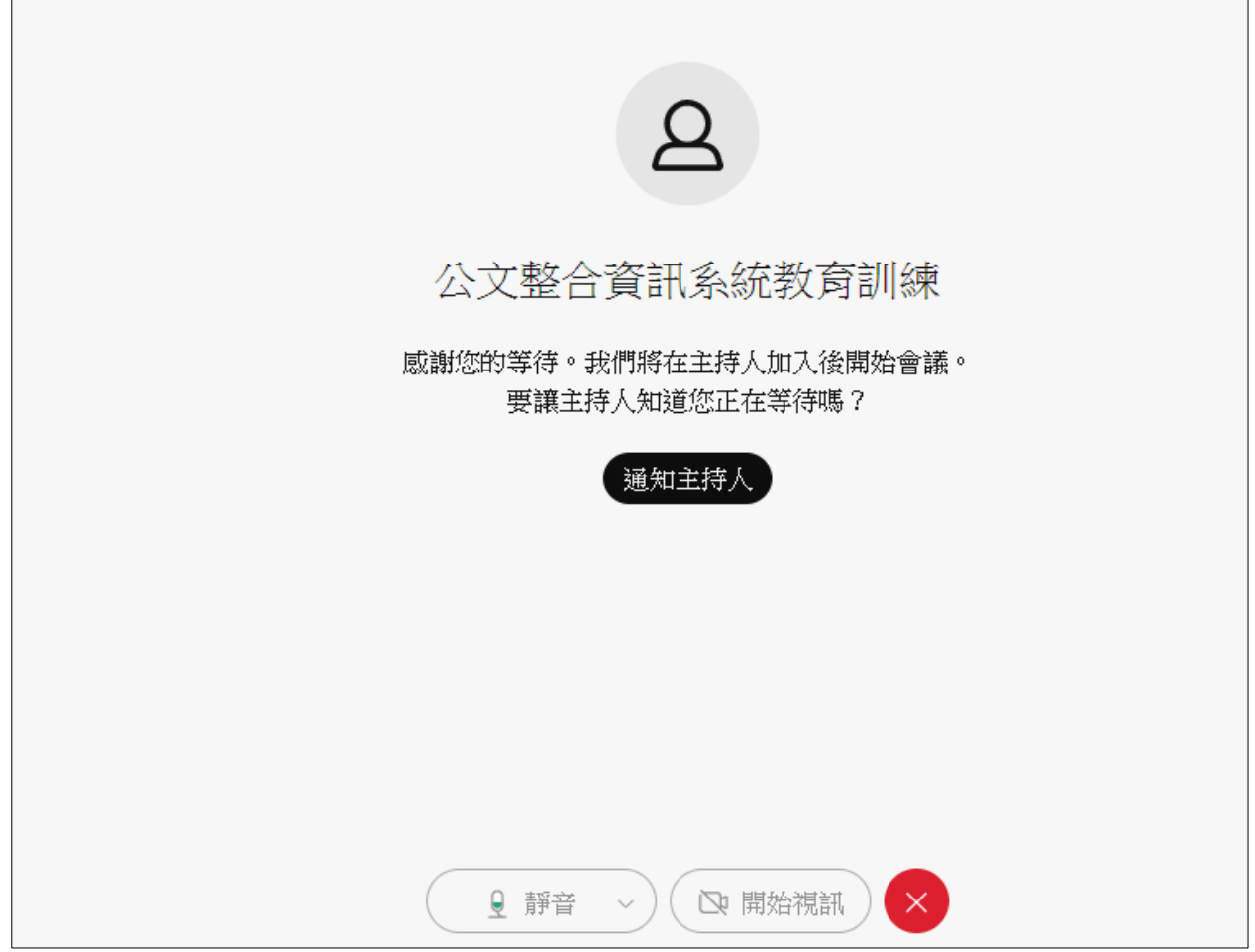

- 2. 欲修改學員資訊,請關閉網頁並依觀看課程之步驟重新操作。
- 3. 若無法聽到講師聲音,請關閉網頁並依觀看課程之步驟重新操作。